## **Template Manager Help**

This is a brief overview of the Sage E-marketing Template Manager. For further instructions on the five tabs of the Template Manager, please read our Quick Start Guides.

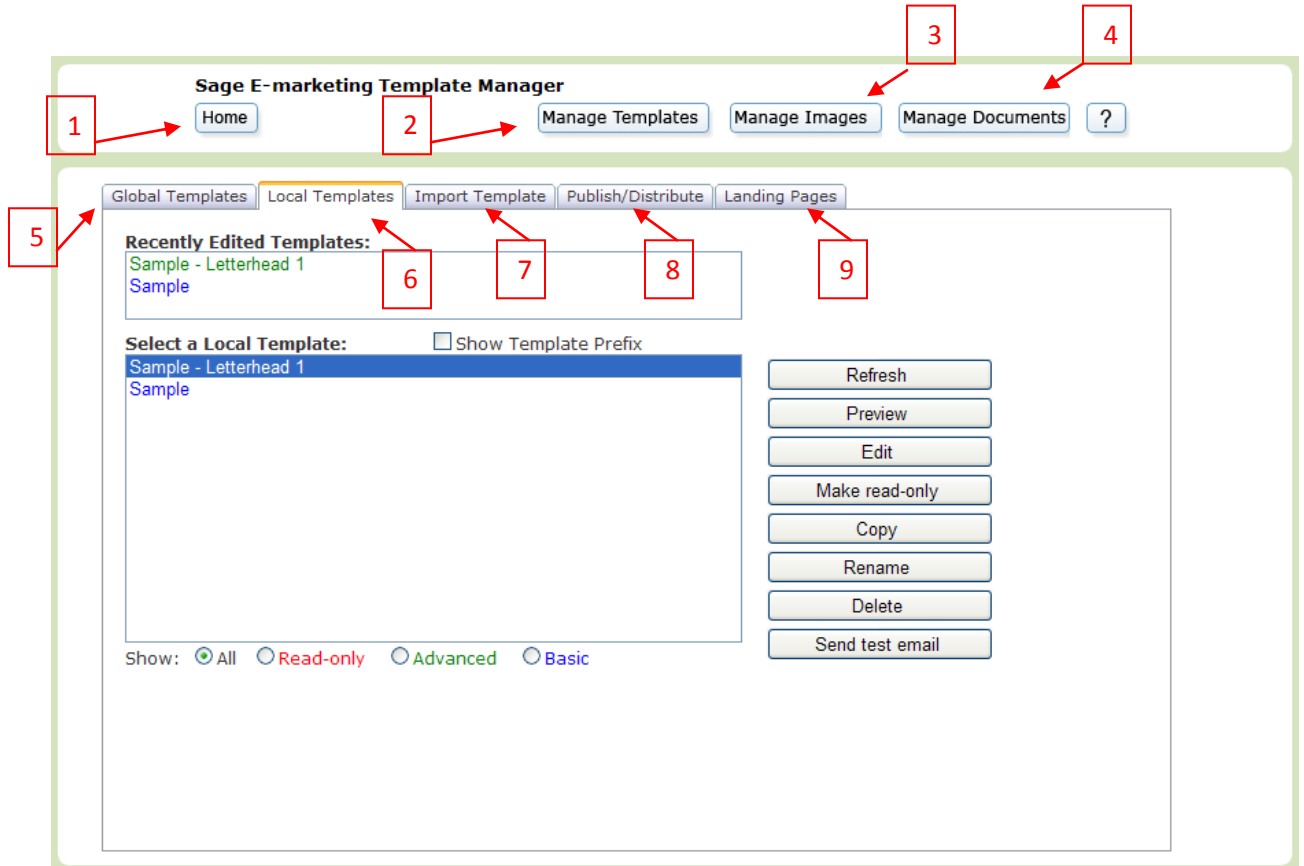

- 1. **Home**: click here to return to the Sage E-marketing screen.
- 2. **Manage Templates**: this button returns you to the Template Manager, if you have clicked away to the Image Manager or Document Manager.
- 3. **Manage Images**: click here to be taken to your Image Manager, where you can upload and store images to be used in your Sage E-marketing templates.
- 4. **Manage Documents**: this button opens your Document Manager, where you can upload and store PDF documents to be used and linked to from your Sage E-marketing templates.
- 5. **Global Templates**: this tab displays all of the Sage E-marketing global templates which you can then Preview or copy to your Local Templates. For more information [click here.](http://swiftpage.com/support/documents/templateeditor/GlobalTemplates.PDF)
- 6. **Local Templates**: click on this tab to display your Local Templates. You can then preview, edit, copy, rename, or delete those templates, or convert them to read-only (i.e. non-editable) format. For more informatio[n click here.](http://swiftpage.com/support/documents/templateeditor/LocalTemplates.PDF)
- 7. **Import Template**: this tab allows you to import a template in HTML format. For more informatio[n click here.](http://swiftpage.com/support/documents/templateeditor/ImportTemplates.PDF)
- 8. **Publish/Distribute**: use this tab to send your Sage E-marketing templates to other Sage E-marketing users, both within your account (Publish) and from another account (Distribute). For more informatio[n click here.](http://swiftpage.com/support/documents/templateeditor/PublishAndDistribute.PDF)
- 9. **Landing Pages**: click here to see all of your available landing pages for your Sage Emarketing surveys. For more information [click here.](http://swiftpage.com/support/documents/templateeditor/LandingPages.PDF)